# **Funzioni del Frontespizio**

Il Frontespizio è costituito da due facciate:

- la prima contiene l'informativa relativa al trattamento dei dati personali ai sensi del Regolamento UE 2016/679;
- la seconda indica le informazioni relative al tipo di dichiarazione, alla società o ente e al rappresentante che sottoscrive la dichiarazione. Inoltre, contiene i riquadri per la sottoscrizione della dichiarazione, l'apposizione del visto di conformità, la certificazione tributaria e l'impegno dell'incaricato alla presentazione telematica della dichiarazione.

Si ricorda che la maggior parte dei dati richiesti nel frontespizio provengono dall'anagrafica della ditta. **Il corretto inserimento dei dati in anagrafica è quindi un requisito fondamentale per l'esatta compilazione del frontespizio.**

Elenchiamo di seguito alcune caratteristiche rilevanti delle seguenti sezioni del frontespizio:

- Sezione **Tipo di dichiarazione**
- Sezione **Altri dati**
- Sezione **Firma della dichiarazione**
- Sezione **Sottoscrizione Organo di controllo**
- Sezione **Impegno alla presentazione telematica**

## **Sezione "Firma della Dichiarazione"**

## *Casella Esonero dall'apposizione del visto di conformità*

La casella "Esonero dall'apposizione del visto di conformità" deve essere barrata nel caso in cui il contribuente sia esonerato dall'apposizione del visto di conformità ai sensi dell'art. 9 bis, comma 11, lettere a) e b), del D.L. 50/2017.

La casella deve essere compilata manualmente dall'utente qualora lo ritenga opportuno. Per visionare il punteggio ISA ottenuto nella dichiarazione dei Redditi del precedente periodo d'imposta è necessario cliccare il pulsante "Verifica esonero apposizione visto conformità".

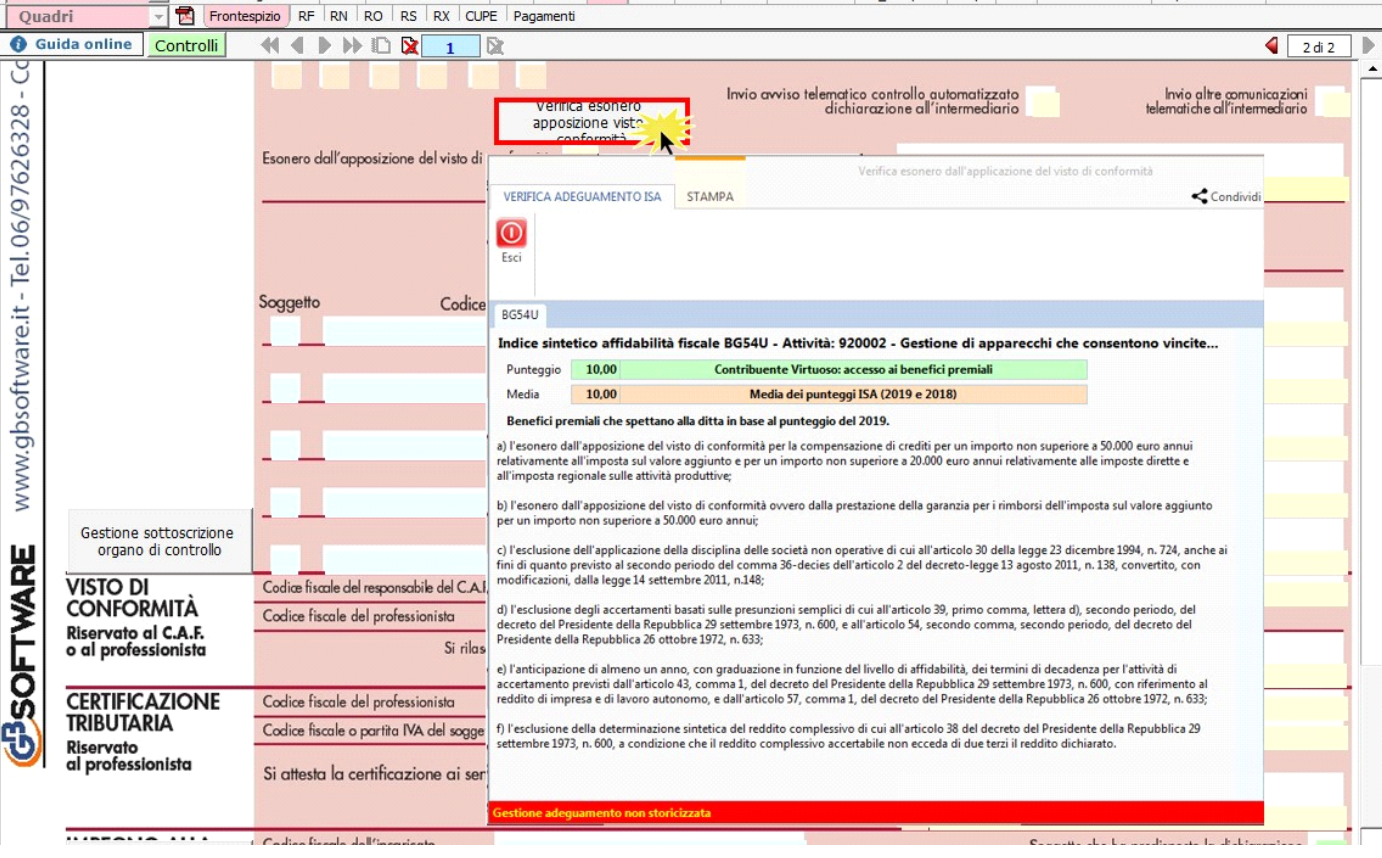

## **Sezione "Soggetti diversi dalle persone fisiche"**

Nella sezione cliccando il pulsante "*Verbale Assemblea*" è possibile visionare il PDF/A del verbale assemblea presente nell'applicazione Bilancio Europeo 2019.

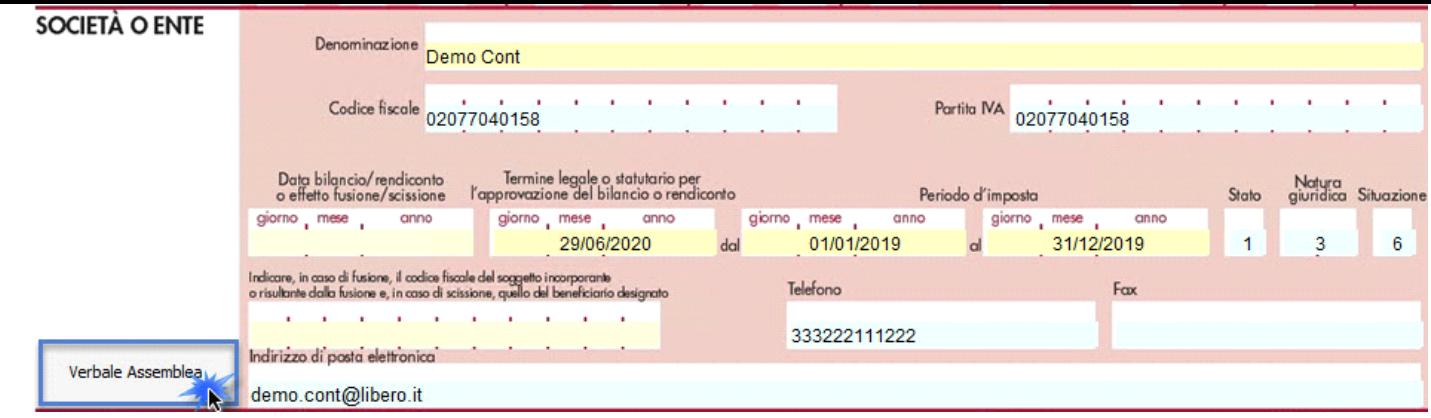

La funzione è disponibile solamente se:

- Il Bilancio europeo 2019 è abilitato;
- Il pdf/a del verbale assemblea è stato prodotto;
- Siamo all'interno di una Società di Capitali

## **SEZIONE "Tipo di dichiarazione"**

## Compilazione della casella TRUST

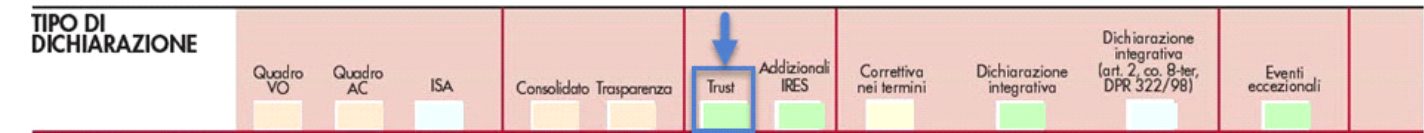

## Codice 1

Se per la ditta è stato abilitato il quadro "**RN – Determinazione dell'IRES**" la casella può essere impostata dall'utente con il valore "**1** – Trust opaco".

## Codice 2

Se per la ditta è stato abilitato il quadro "**PN – Imputazione del reddito del trust**" la casella è impostata in *automatico dal software* con il codice "**2** – Trust trasparente".

### Codice 3

Se per la ditta è stato abilitato il quadro "**RN – Determinazione dell'IRES**" e il quadro "**PN – Imputazione del reddito del trust**" la casella è *impostata in automatico dal software* con il codice "**3** – Trust misto".

#### Compilazione della casella Addizionale IRES

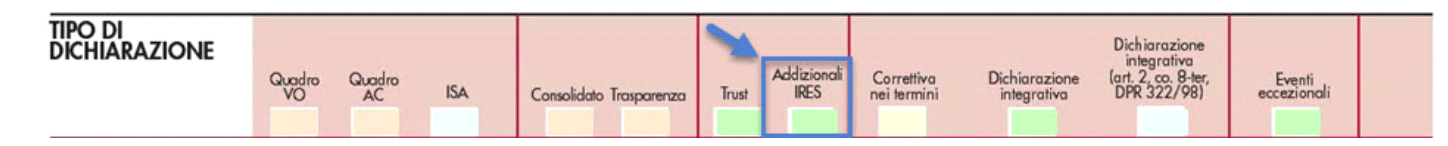

## Codice 1

Dagli intermediari finanziari (escluse le società di gestione dei fondi comuni d'investimento di cui al decreto legislativo 24 febbraio 1998, n.58) e dalla Banca D'Italia, assoggettati all'addizionale prevista dall'art. 1, comma 65, legge 28 dicembre 2015, n. 208

### Codice 2

Dai soggetti che svolgono attività di concessioni autostradali, concessioni di gestione aeroportuale, autorizzazioni e concessioni portuali

rilasciate ai sensi degli art. 16 e 18 della legge 28 gennaio 1994, n. 84, e concessioni ferroviarie assoggettati all'addizionale prevista dall'art. 1, comma 716, legge 27 dicembre 2019, n.160.

### **Dichiarazione integrativa art.2, co.8–ter, DPR. n.322/98**

Il contribuente può presentare una dichiarazione integrativa anche al fine di *trasformare* la *richiesta di rimborso* dell'eccedenza di imposta in *credito da utilizzare in compensazione*.

Nel Frontespizio del modello Redditi è presente il campo da compilare qualora si opta per questa scelta.

Nel software tale casella è editabile solo se sono presenti dei dati nel quadro RX.

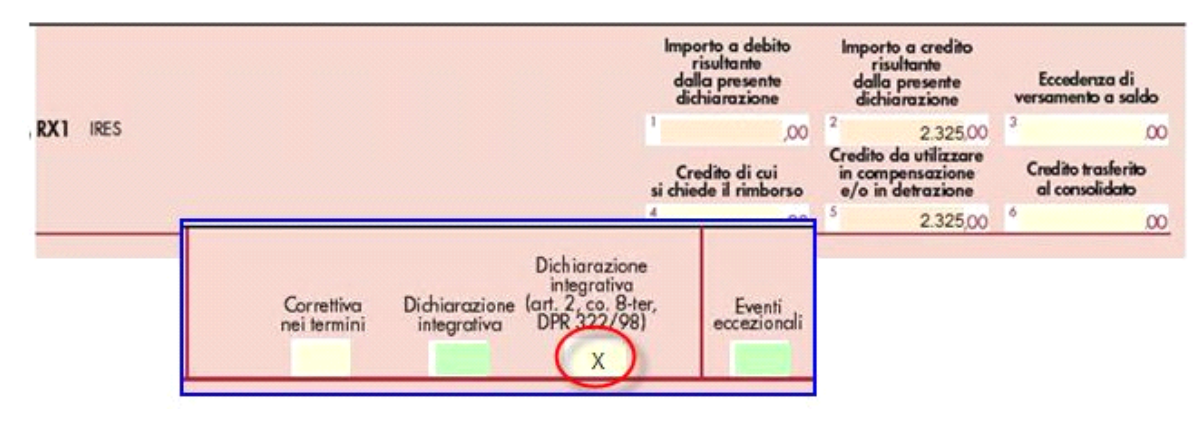

In caso contrario la casella è di colore celeste quindi non compilabile.

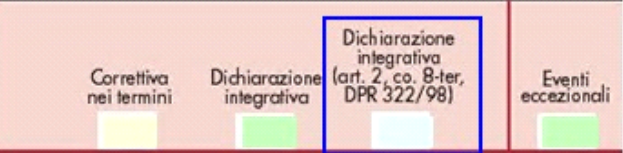

## **SEZIONE "Altri dati"**

#### Impresa sociale

Nella sezione "Altri dati" è presente il campo "Impresa sociale" che deve essere selezionato dai soggetti che applicano la disciplina dell'impresa sociale (art.1, comma 3, d.lgs. 3 luglio 2017, n.112).

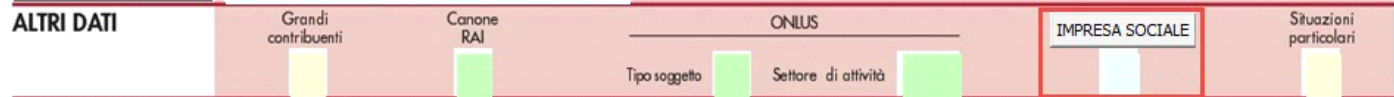

Alle imprese sociali non si applicano le disposizioni relative alle società di comodo (art. 30 legge n. 724 del 1994 e art. 2, commi da 36 decies e 36-duodecies del decreto-legge n. 138 del 2011), agli studi di settore e ai parametri (art.62-bis del decreto-legge 331 del 1993 e art. 3, commi da 181 a 189, della legge n. 549 del 1995).

Per compilare il campo, per le società sottoposte alla disciplina di cui all' art. 30 legge n. 724 del 1994, accedere alla gestione "Verifica

operatività" cliccando sul bottone **IMPRESA SOCIALE** II campo, infatti, è non editabile poiché valorizzato dal software in base a quanto indicato all'interno della gestione.

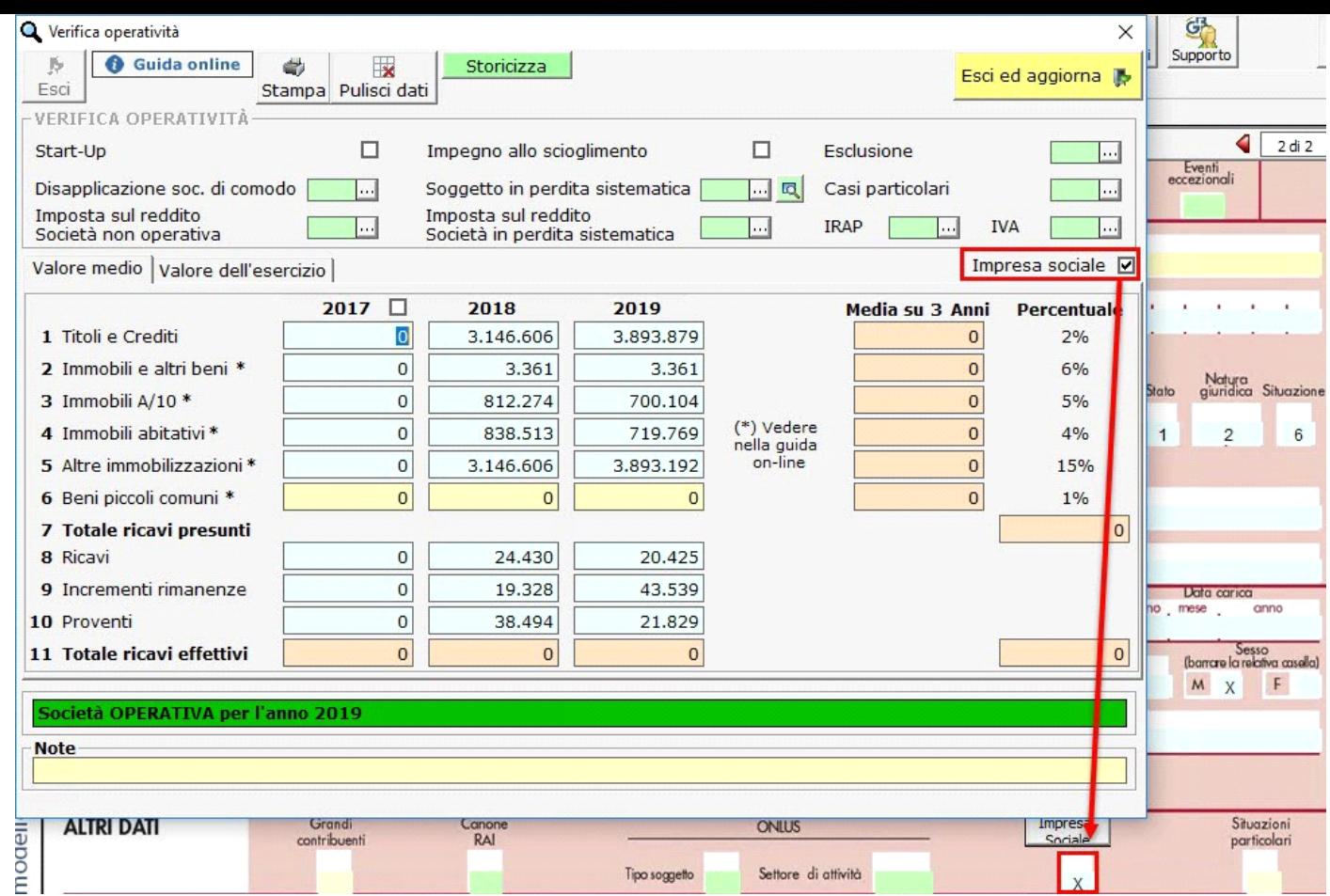

Per le ditte per cui non si applica la disciplina delle società di comodo il campo è giallo da input e deve essere compilato direttamente nel quadro.

## **SEZIONE "Firma della Dichiarazione"**

Nella sezione per default viene riportato, nel campo "**Firma del Dichiarante**", il nome del soggetto firmatario.

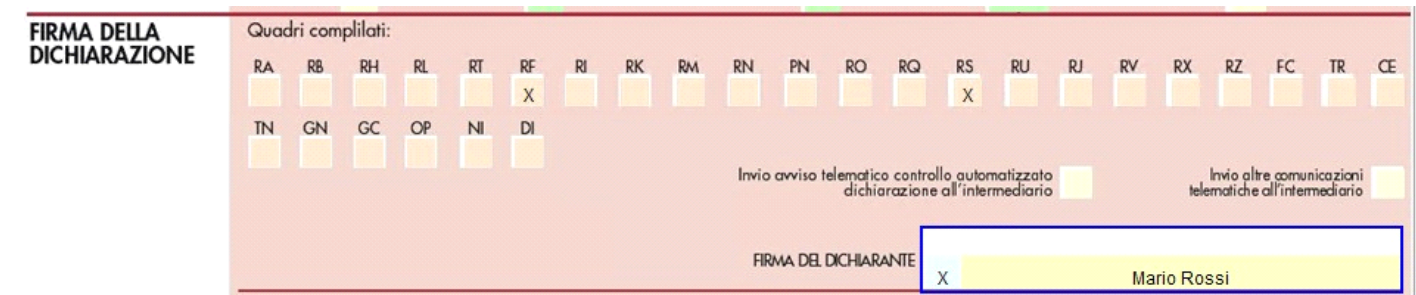

Questa opzione è facoltativa infatti, per chi non volesse riportare il nome del soggetto firmatario in questo campo, posizionarsi in  $\sqrt{2}$ 

"OPZIONI" Opzioni ed eliminare il check da "Stampa il nome ed il cognome del firmatario della dichiarazione".

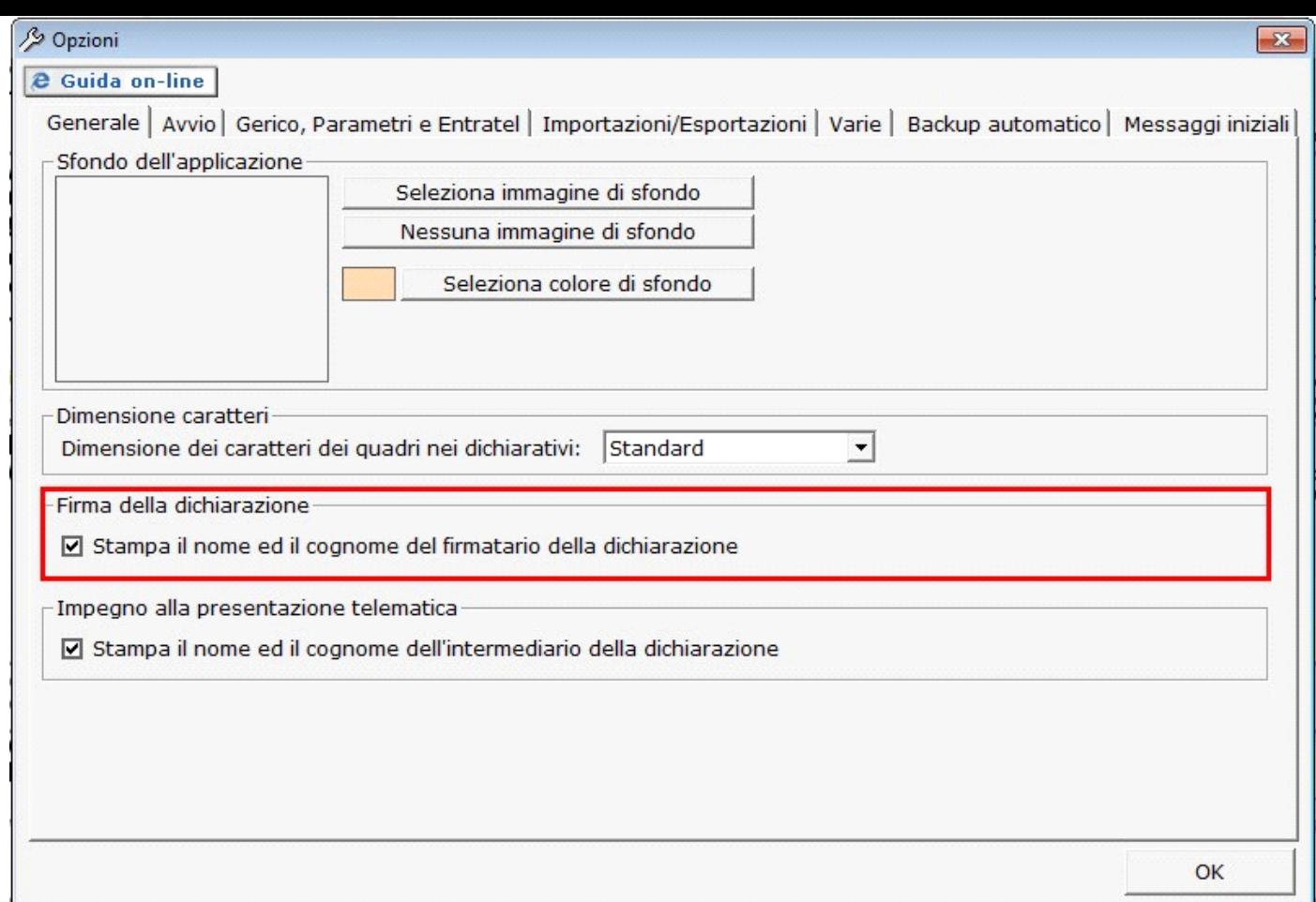

## *Casella Esonero dall'apposizione del visto di conformità*

La casella "Esonero dall'apposizione del visto di conformità" deve essere barrata nel caso in cui il contribuente sia esonerato dall'apposizione del visto di conformità ai sensi dell'art. 9 bis, comma 11, lettere a) e b), del D.L. 50/2017.

La casella deve essere compilata manualmente dall'utente qualora lo ritenga opportuno. Per visionare il punteggio ISA ottenuto nella dichiarazione dei Redditi è necessario cliccare il pulsante "Verifica esonero apposizione visto conformità".

N.B: Il punteggio ISA ottenuto per il periodo di imposta 2019 sarà disponibile solo dopo il rilascio della gestione "Ulteriori componenti positivi".

## **SEZIONE "Sottoscrizione Organo di controllo"**

Nella sezione sono riportati in automatico i dati dei Sindaci/Revisori precedentemente caricati in Anagrafica ditte, nella Tab "**Firmatario e Soci**", alla **SITUAZIONE ATTUALE**.

> Gestione sottoscrizione organo di controllo

Cliccando il pulsante si apre una gestione nella quale e possibile importare i Sindaci/Revisori e scaricarli nella sezione

del frontespizio.

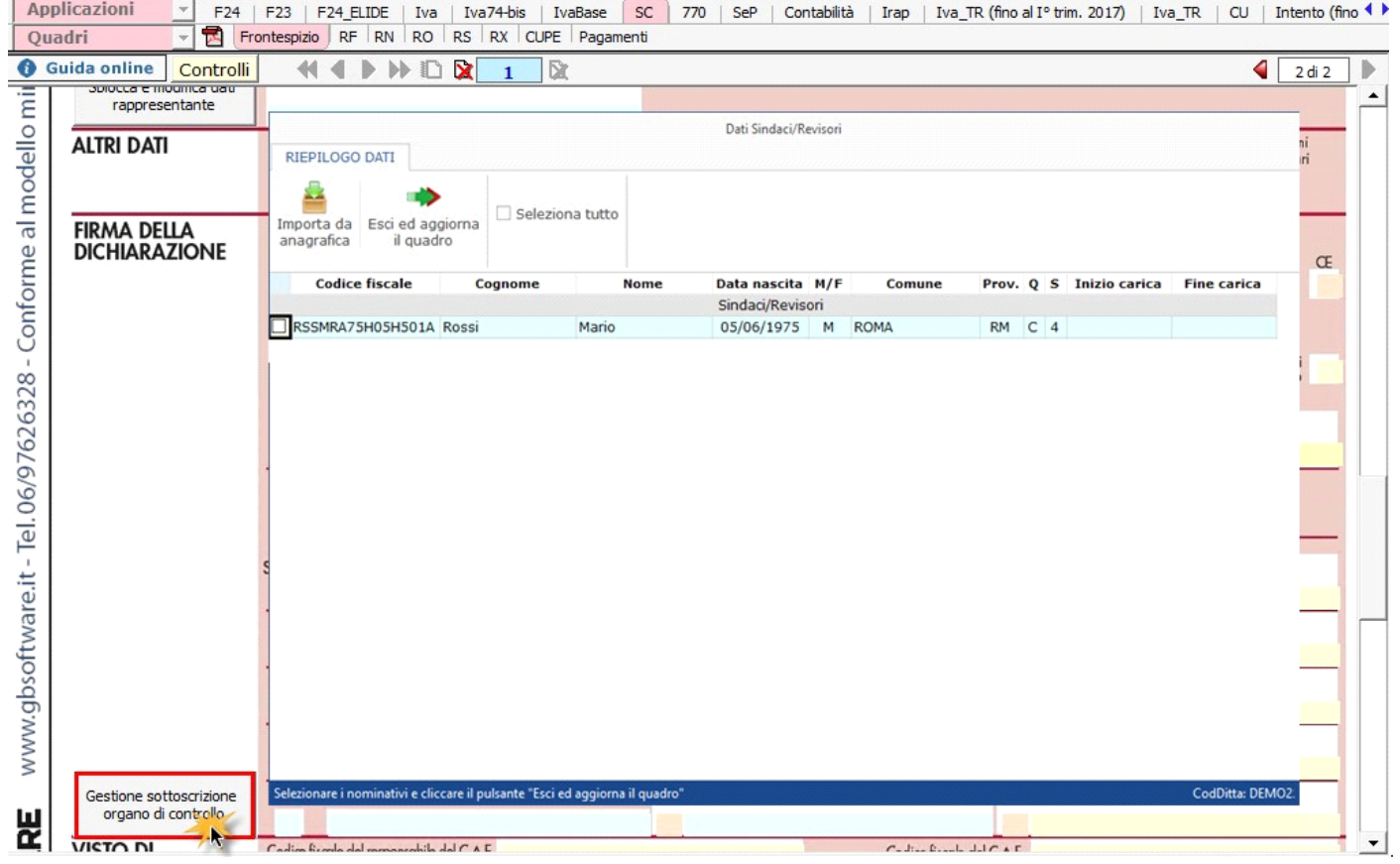

N.B: Alla prima apertura del quadro, se ci sono dei Sindaci/Revisori in Angrafica, il software avverte l'utente, con un messaggio, della presenza degli stessi.

## **SEZIONE "Impegno alla presentazione telematica"**

Per la compilazione della sezione "**Impegno alla presentazione telematica**" si deve utilizzare la gestione intermediari che si apre dal

Seleziona Intermediario pulsante .

Nella gestione intermediari devono essere inseriti gli intermediari con tutti i dati che vengono richiesti all'interno della stessa.

Per riportare i dati dell'intermediario nell'apposita sezione del frontespizio fare doppio click sul nome dello stesso.

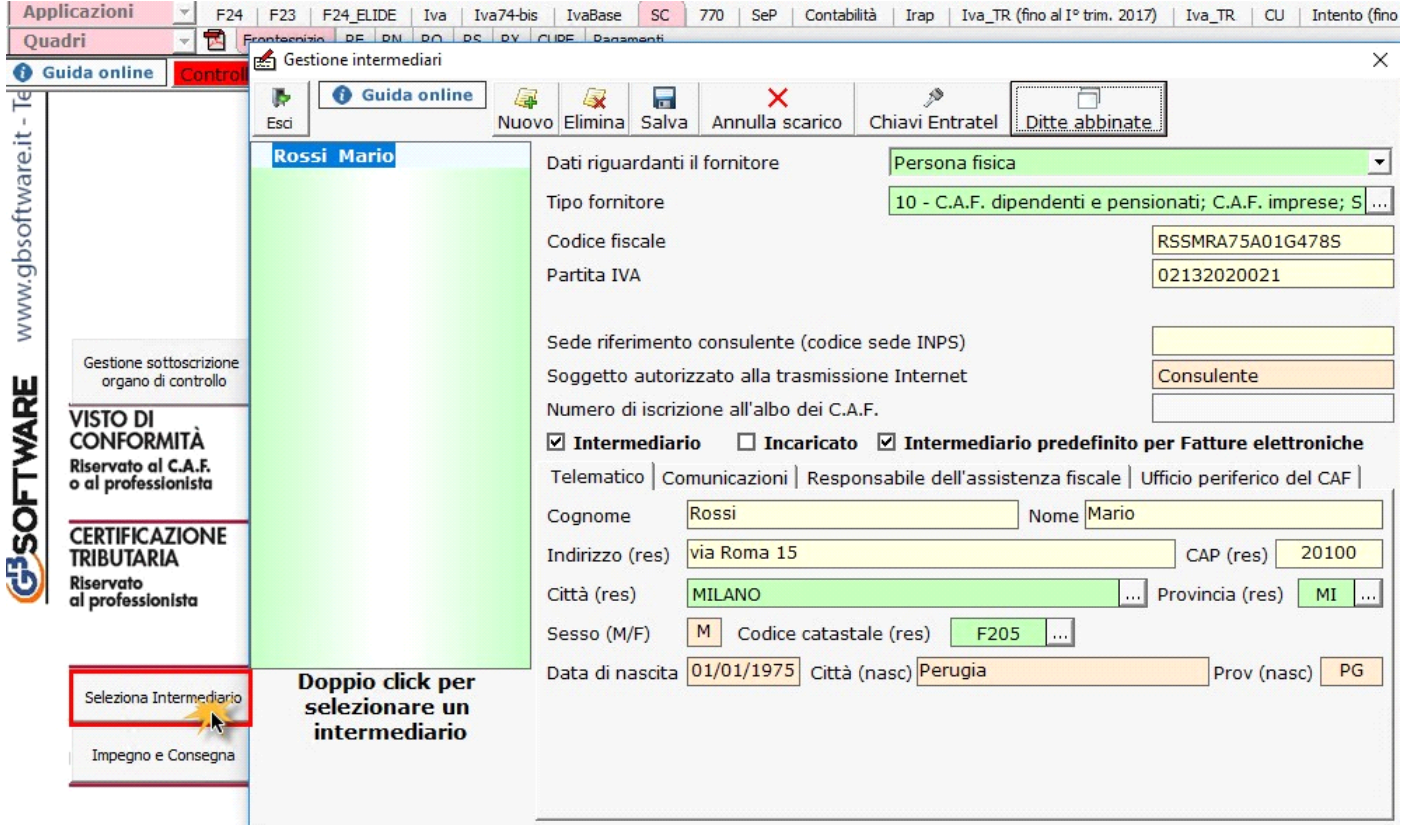

Per il funzionamento dettagliato della gestione si rimanda alla **guida on-line** presente nella maschera.

Nella sezione viene riportato, nel campo "**Firma dell'incaricato**", il nome del soggetto intermediario.

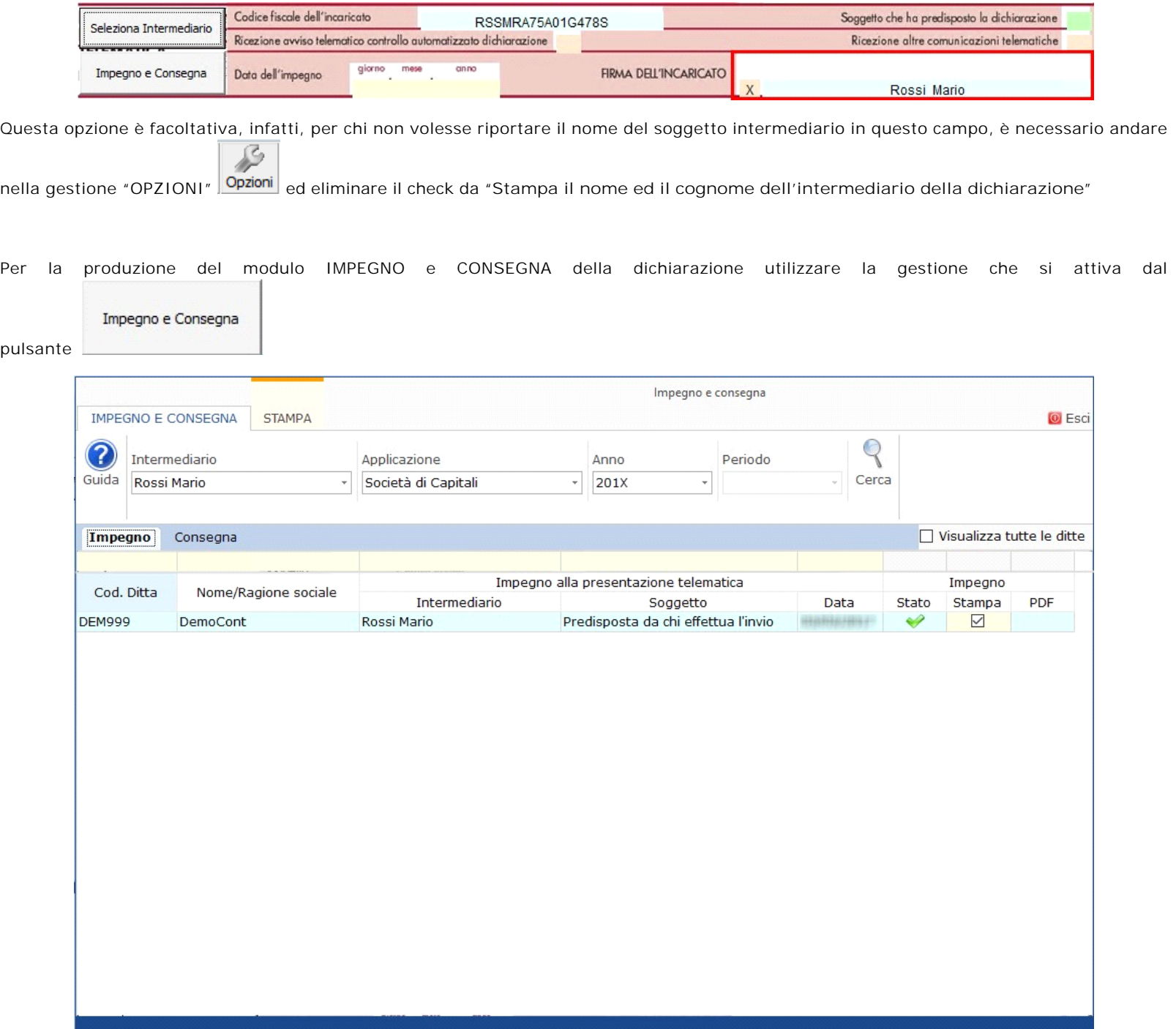

Per il funzionamento dettagliato della gestione si rimanda alla guida on-line presente nella maschera.

N° doc. 36287 - aggiornato il 21/03/2018 - Autore: GBsoftware S.p.A

GBsoftware S.p.A. - Via B. Oriani, 153 00197 Roma - C.Fisc. e P.Iva 07946271009 - Tel. 06.97626336 - Fax 075.9460737 - [email protected]